# **Konfiguracja połączenia VPN dla studentów UBB.**

- 1. Chcąc uzyskać dostęp do sieci UBB przez VPN należy zwrócić się z prośbą do pracownika UBB, który jest opiekunem zajęć lub pracy dyplomowej studenta. Pracownik wnioskując o dostęp wysyła pismo z listą zbiorczą do ACI, w której wskazuje imiona, nazwiska i numery albumów studentów, którzy powinni otrzymać dostęp do VPN. W piśmie wskazany jest również termin obowiązywania uprawnień. Brak wskazanego terminu oznacza, że dostęp przyznany jest na czas trwania studiów. Pismo powinno zawierać czytelny podpis i numer kontaktowy wnioskującego pracownika.
- 2. Podłączany do sieci UBB komputer studenta musi spełniać wymagania bezpieczeństwa system operacyjny z bieżącymi aktualizacjami, ochrona antywirusowa, dostęp do systemu na hasło.
- 3. W przypadku wykrycia incydentu bezpieczeństwa spowodowanego z udziałem komputera studenta, dostęp VPN zostaje natychmiast zablokowany, a student wraz z wnioskującym w jego imieniu pracownikiem wzywani zostają do złożenia wyjaśnień.
- 4. Konfiguracja VPN:

### **Windows 10**

Start – Ustawienia (po lewej stronie), następnie Sieci i Internet

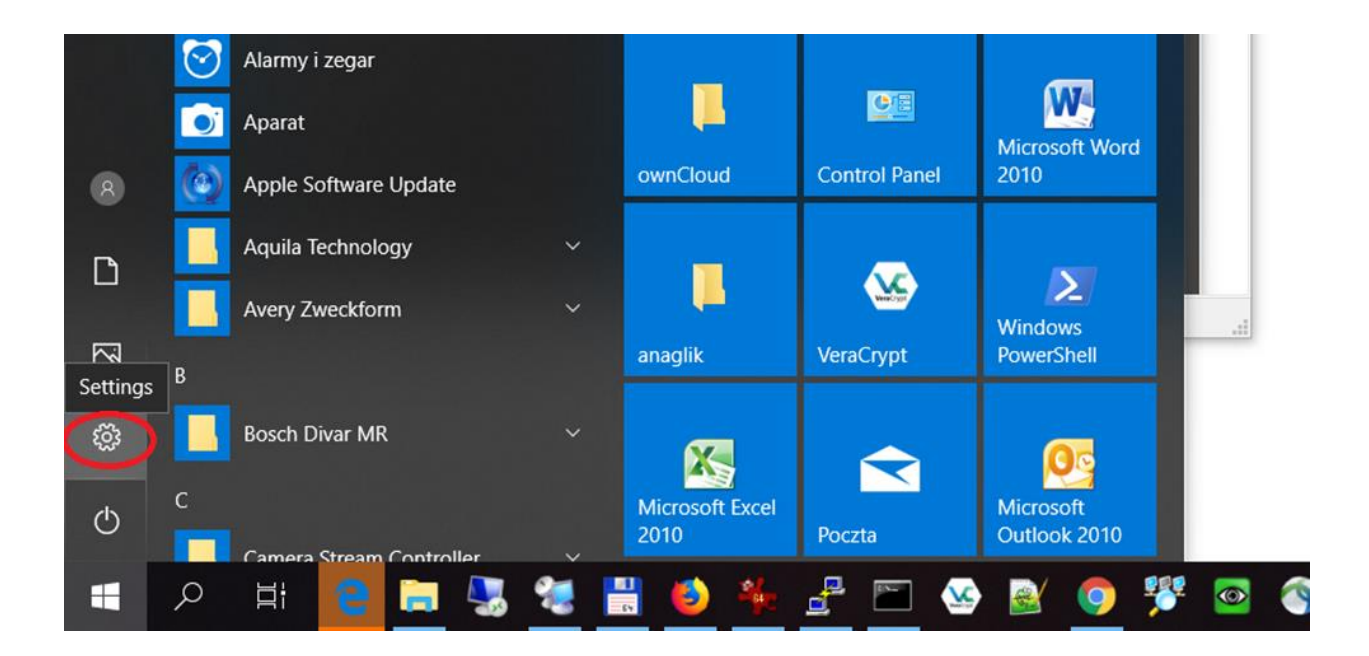

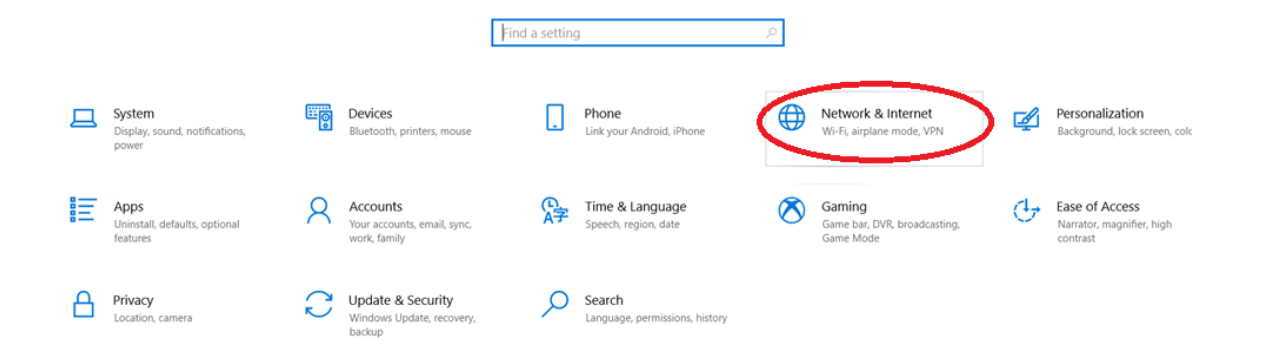

#### Następnie VPN -> dodaj połączenie VPN

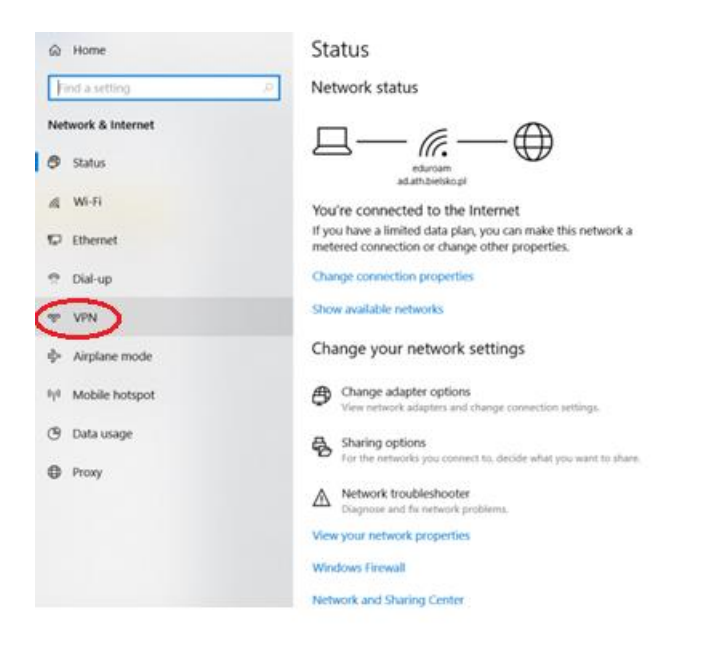

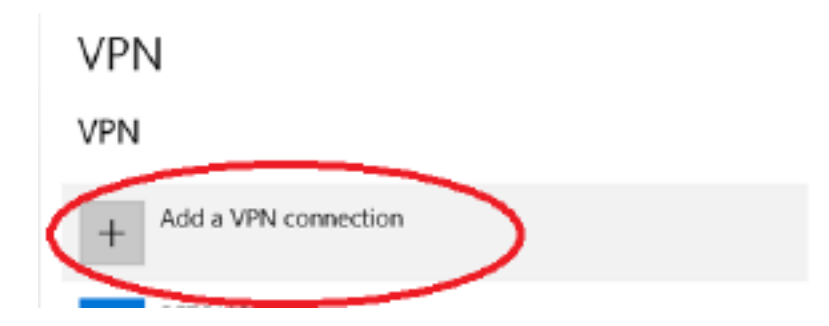

Nazwa serwera: **studentvpn.ath.bielsko.pl**

Jako Klucz wstępny (Pre-shared key) należy wpisać: **StudentVPN18**

Pole **User name** oraz **Password** wypełnij własnymi danymi.

Pozostałe ustawienia jak na obrazku.

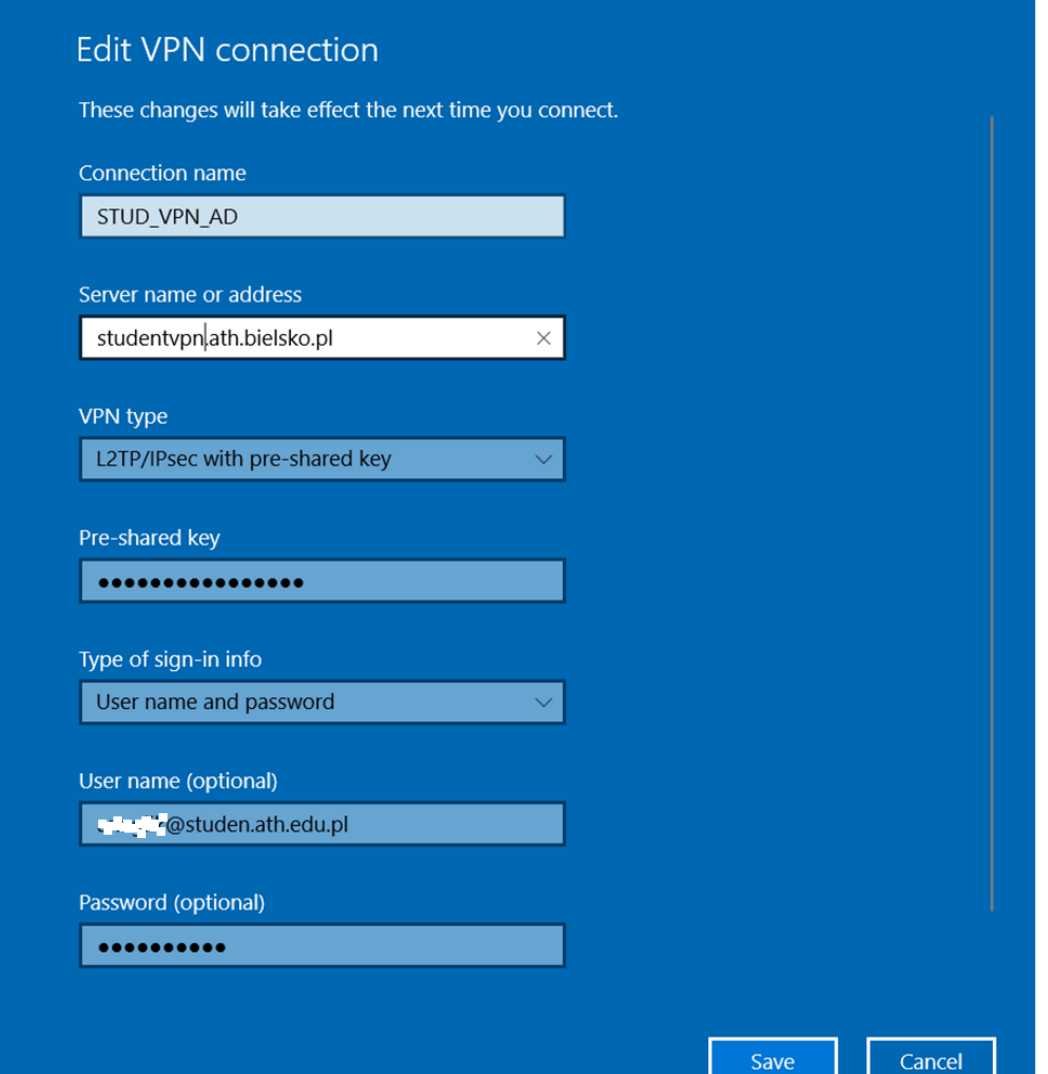

Kliknij **Zapisz.** Tak przygotowane połączenie zostanie aktywowane jeśli połączysz się za jego pomocą.

**UWAGA:** Używaj połączenia VPN tylko wtedy kiedy jest to konieczne. Jeśli połączenie VPN jest aktywne, wszystkie dane jakie wysyłasz i otrzymujesz z Internetu przechodzą przez sieć UBB.

## **Windows 11**

1. Start – >Ustawienia -> Sieci i Internet

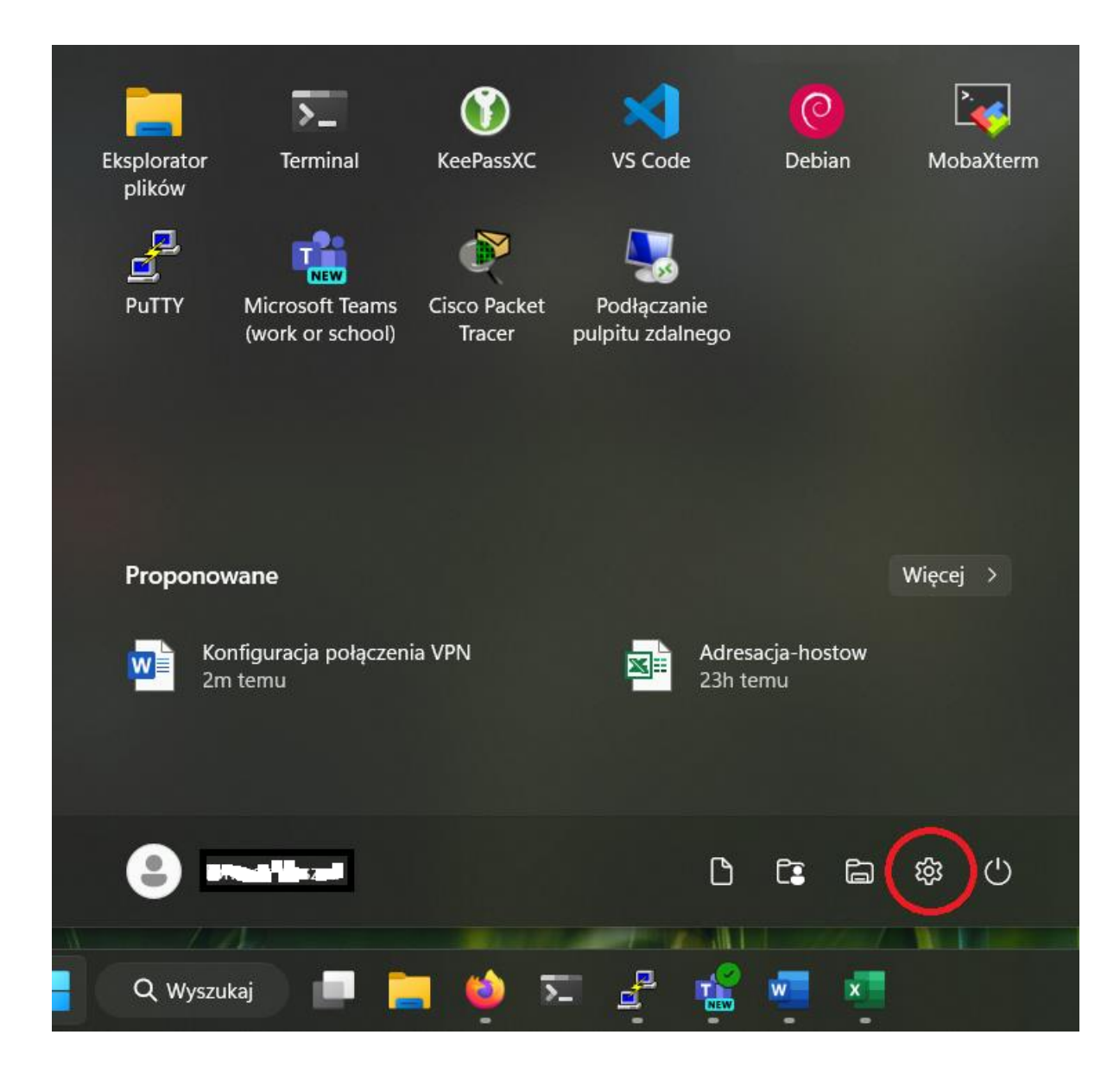

#### 2. Wybieramy VPN

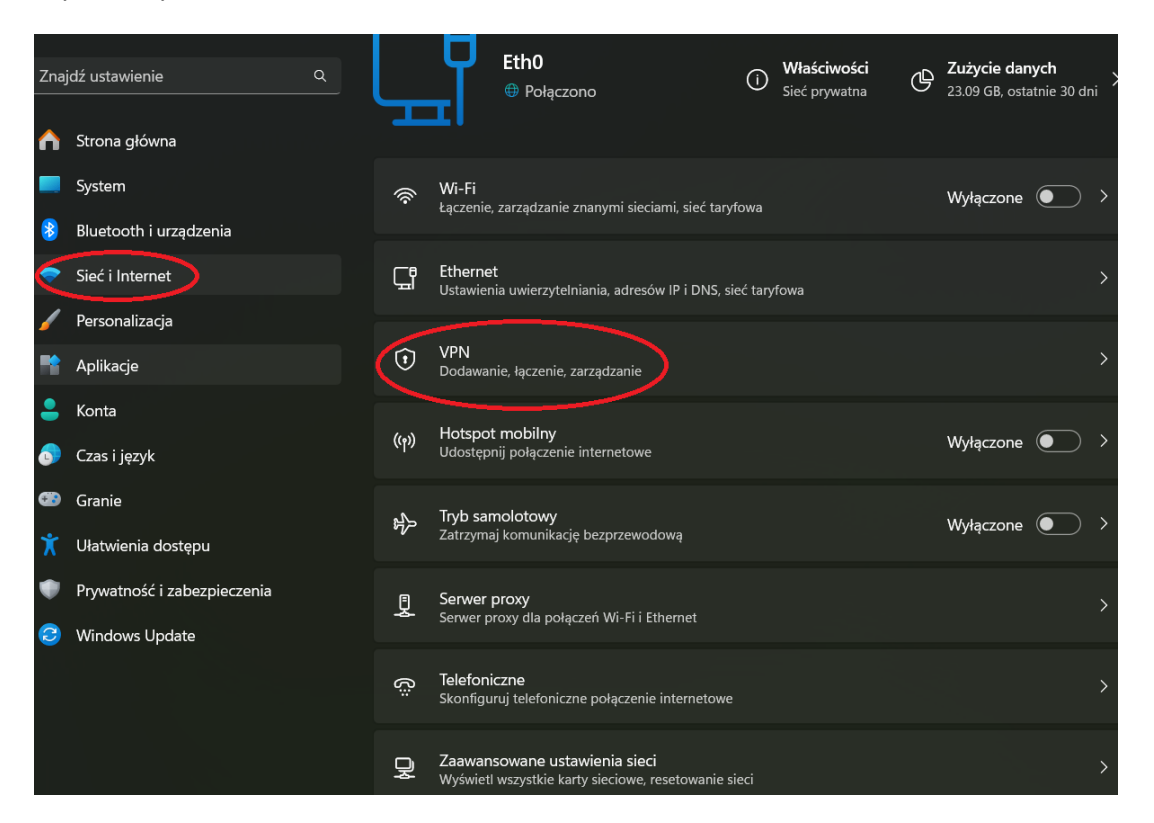

3. **Dodaj sieć VPN**

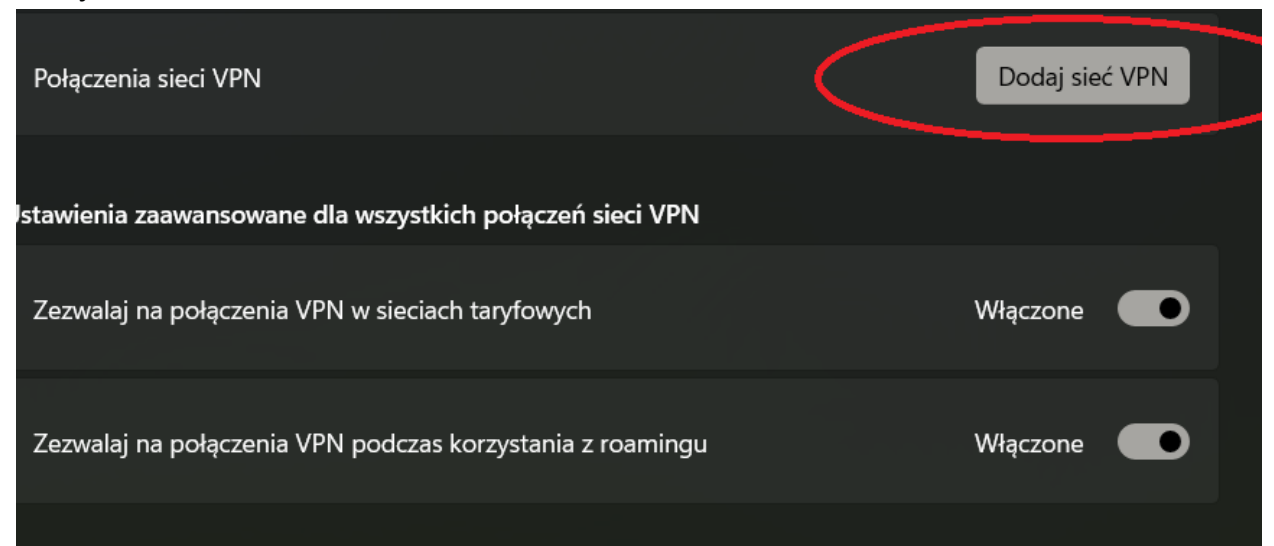

4. Wypełniamy jak poniżej,

Nazwa serwera: **studentvpn.ath.bielsko.pl**

Jako Klucz wstępny należy wpisać: **StudentVPN18**

Pole **User name (Nazwa Użytkownika)** oraz **Password (Hasło)** wypełniamy własnymi danymi.

Pozostałe ustawienia jak na obrazku.

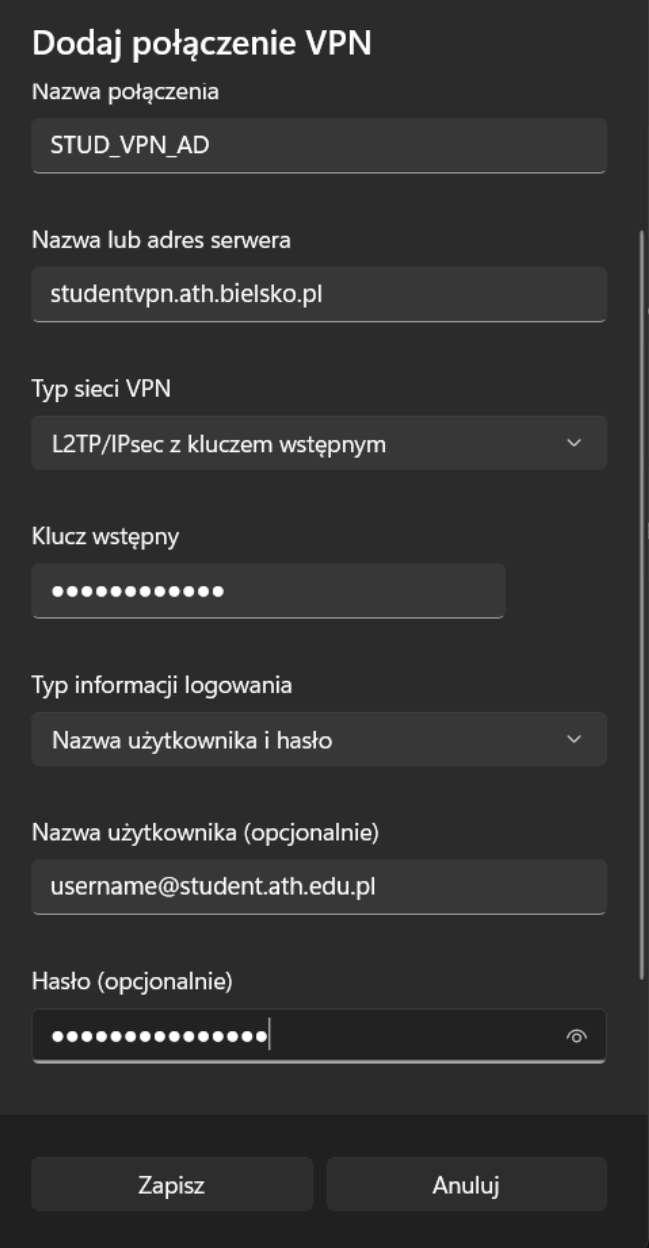

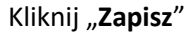

5. Zostanie utworzone nowe połączenie. Klikamy "Połącz".

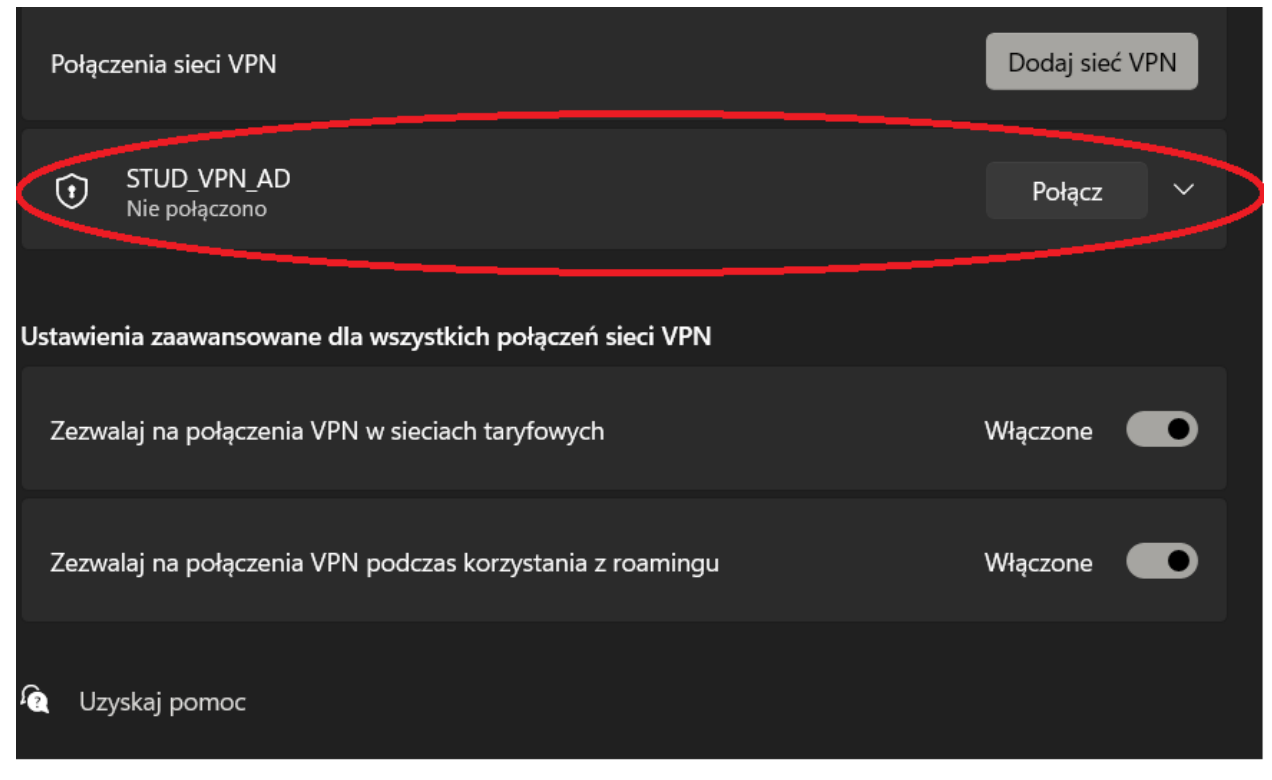

**UWAGA:** Używaj połączenia VPN tylko wtedy, kiedy jest to konieczne. Jeśli połączenie VPN jest aktywne, wszystkie dane jakie wysyłasz i otrzymujesz z Internetu przechodzą przez sieć UBB.